## INTRODUCTION TO A FREE CITATION MANAGEMENT TOOL – ZOTERO

Ning Zou, MIS, MLS, MBA, and EdM'20 Associate Director for Student Academic Services & Learning Design Research Librarian Harvard Graduate School of Education

[ning\\_zou@gse.harvard.edu](mailto:ning_zou@gse.harvard.edu)

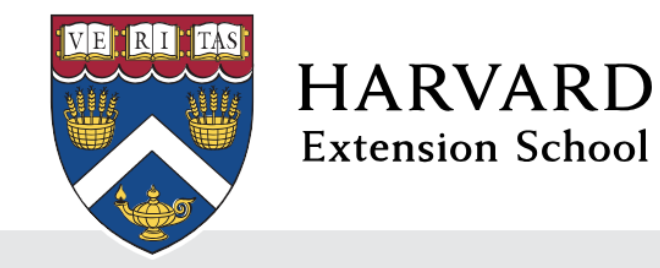

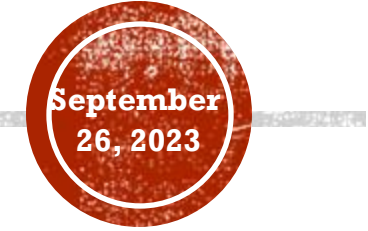

### 1. HOW DO YOU MANAGE AND ORGANIZE YOUR RESEARCH FINDINGS?

- A. Print off all the articles and put them in a folder.
- B. Save all the readings and research findings to a computer.
- C. Save links to articles in a Google Doc or Dropbox, somewhere in the Cloud.
- D. Use a research management tool such as EndNote, Mendeley, or Zotero.
- E. Still exploring…

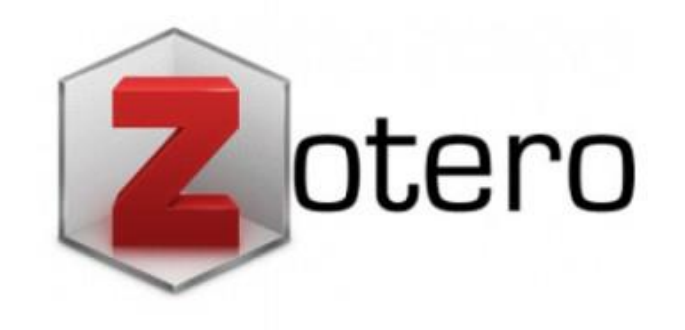

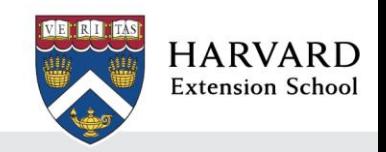

## 2. HOW DO YOU CITE A SOURCE?

A. Manually format the citation. B. Use a citation creator.

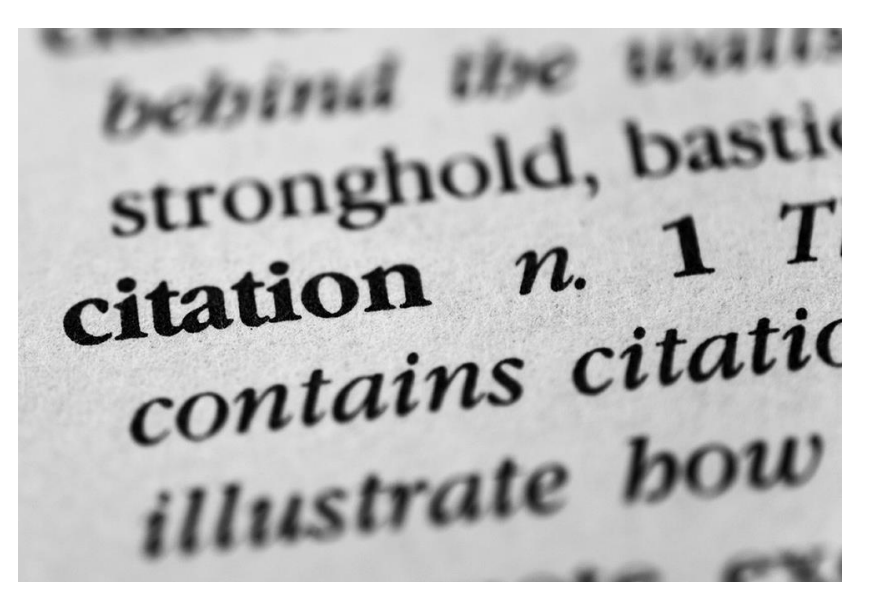

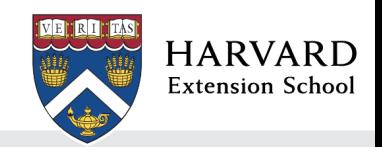

### 3. WHAT KIND OF CITATION CREATOR HAVE YOU USED IN THE PAST?

- A. The Reference feature in Microsoft Word
- B. Easybib.com
- C. Citationmachine.net
- D. EndNote
- E. RefWorks
- F. Mendeley
- G. Zotero
- H. Other, please specify
- I. None of the above

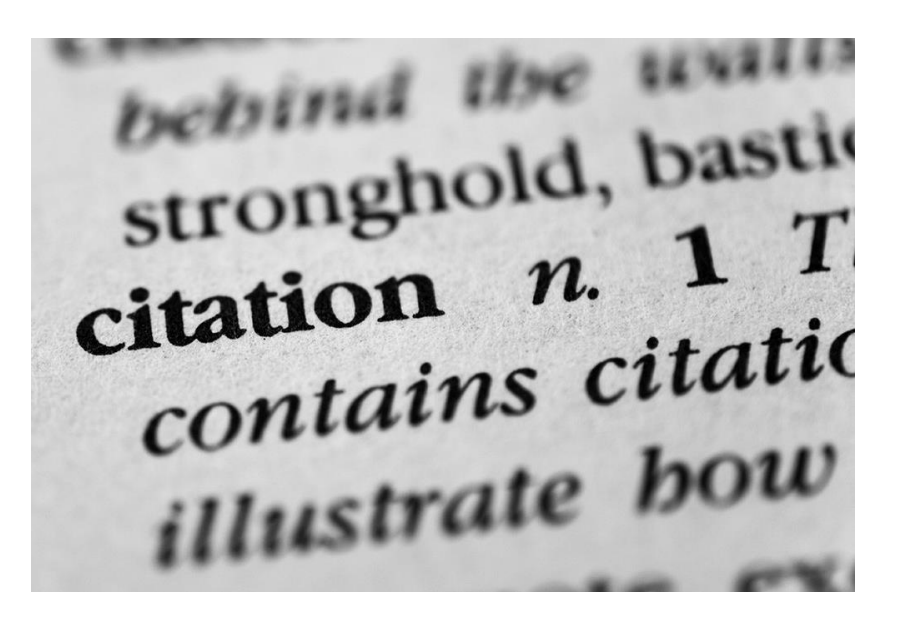

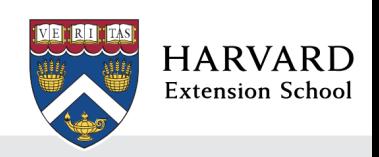

## YOUR PERSONAL RESEARCH ASSISTANT

Why use it?

- Be organized
- Save time
- Collaborate
- It's free

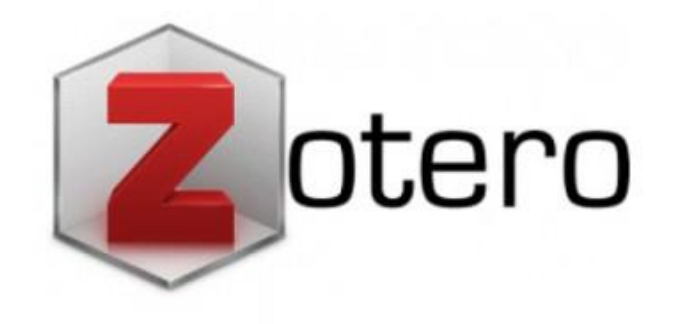

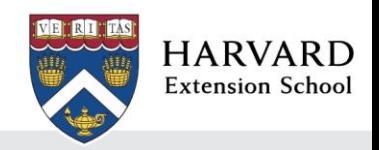

## GETTING STARTED

- Installing & Setting Preferences (Zotero 6.0)
- Download Zotero 6.0 at [http://www.zotero.org](http://www.zotero.org/)
- Install the Zotero browser connector (Zotero browser-connector works with Chrome, Edge, Firefox and Safari)
- Create a Zotero.org account using your Harvard email address – provides free unlimited cloud storage
- Use the standalone Zotero for optimal features

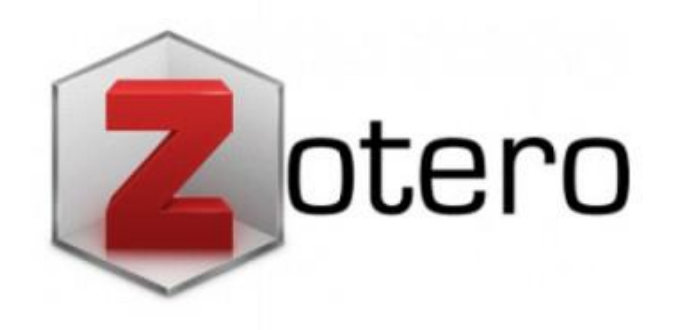

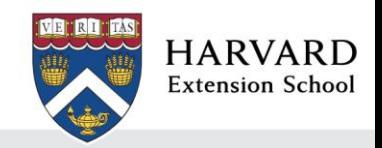

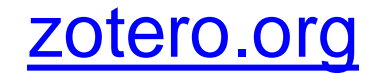

zotero Upgrade Storage Log In Groups Documentation Forums Get Involved Your personal research assistant 個 Zotero is a free, easy-to-use tool to help you

圓 眉 collect, organize, cite, and share research. න් Download Available for Mac, Windows, and Linux 宜 囲 New: Just need to create a quick bibliography? Try ZoteroBib.  $\bullet\bullet\bullet$ Zotero Q + Title, Creator, Year C  $\blacksquare$ → + Title Creator Year  $\vee$   $\mathbb{E}$ My Library **Tags Related Notes** 

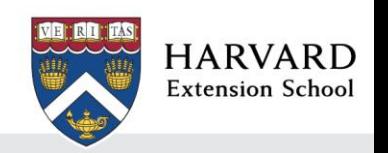

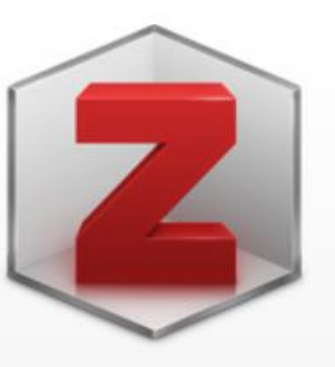

#### **Zotero 6 for Windows**

Your personal research assistant

#### **Download**

Other platforms macOS · Linux 32-bit · Linux 64-bit

**Installation Help** 

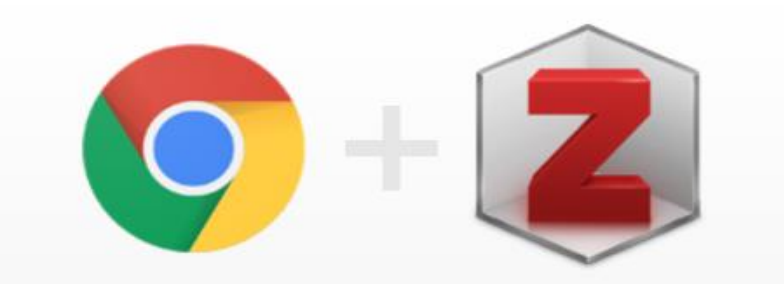

### **Zotero Connector**

Save to Zotero from your browser

#### **Install Chrome Connector**

Zotero Connectors automatically sense content as you browse the web and allow you to save it to Zotero with a single click.

Zotero Connectors for other browsers

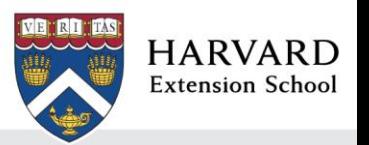

#### ZOTERO LIBRARY OVERVIEW – STANDALONE DESKTOP VERSION

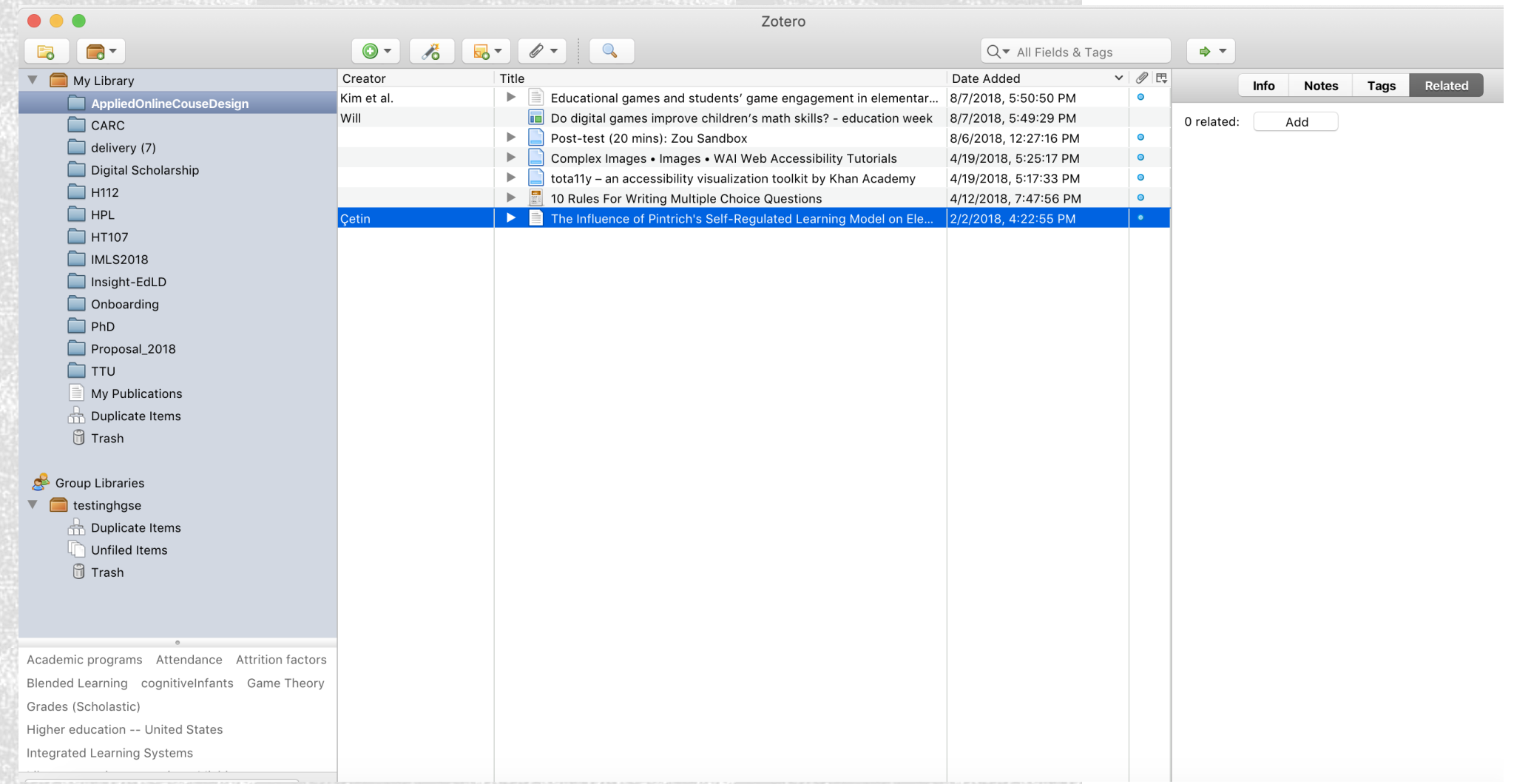

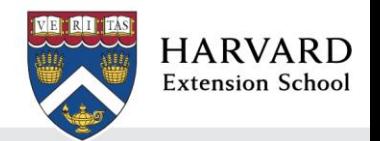

### ZOTERO LIBRARY OVERVIEW – WEB VERSION

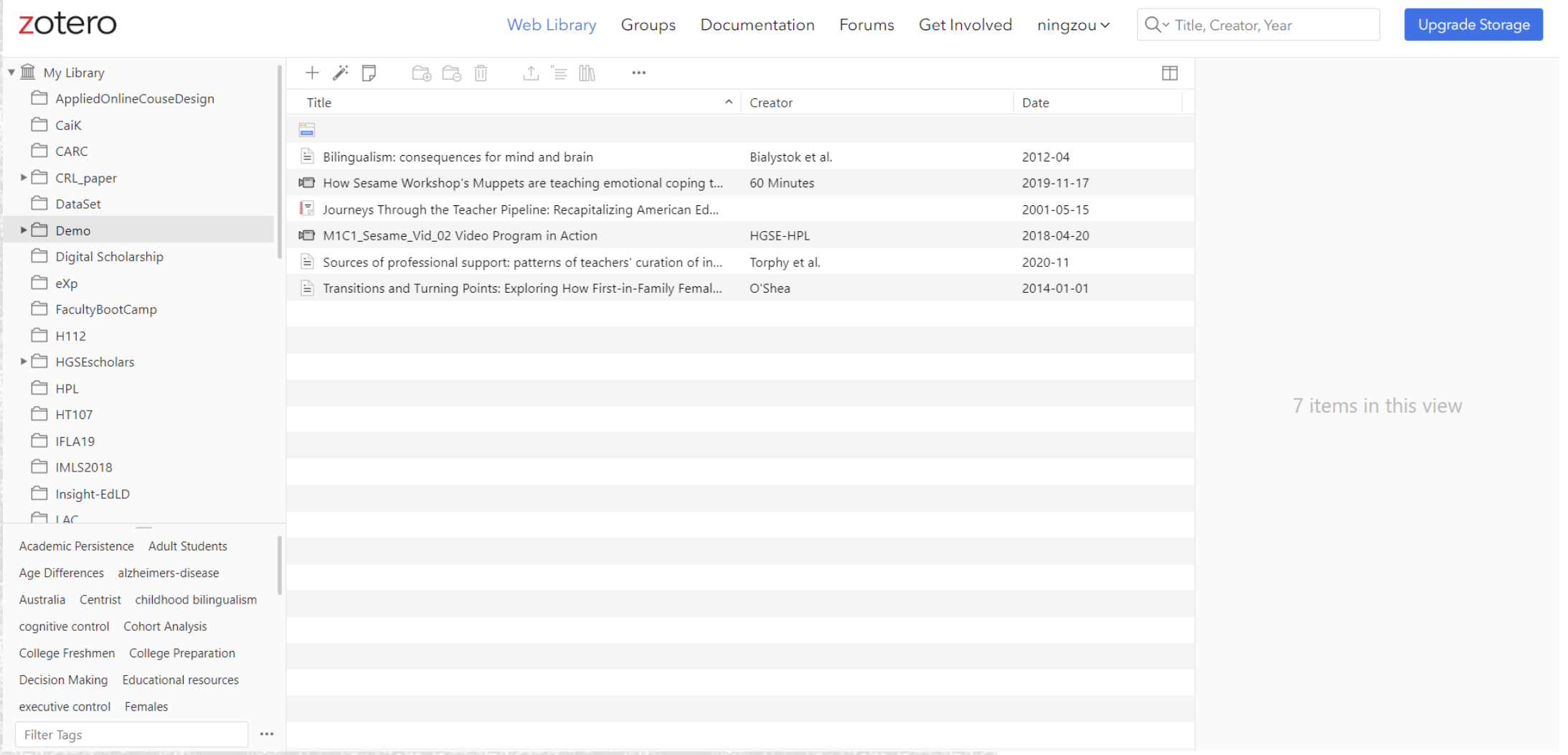

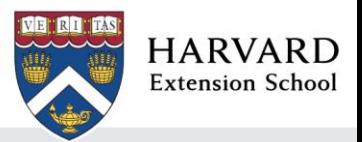

# ORGANIZE

- Create collections and subcollections
- Attach notes
- Add tags
- Annotate a PDF

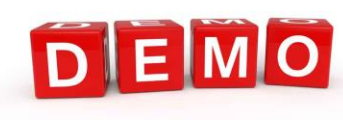

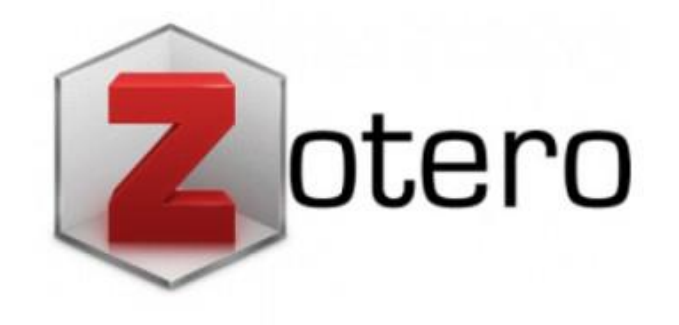

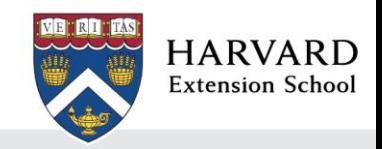

### ORGANIZE – CREATING COLLECTIONS

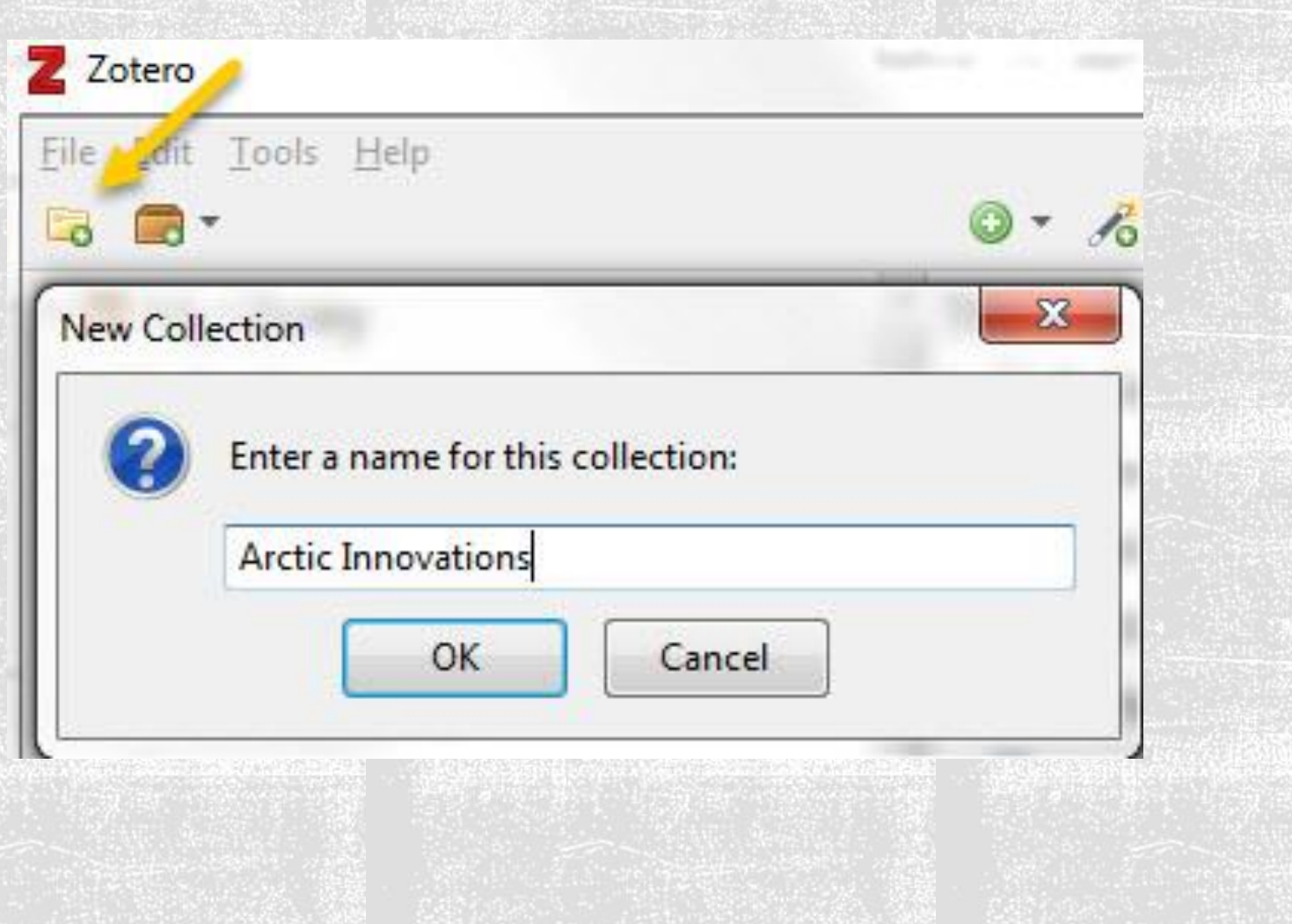

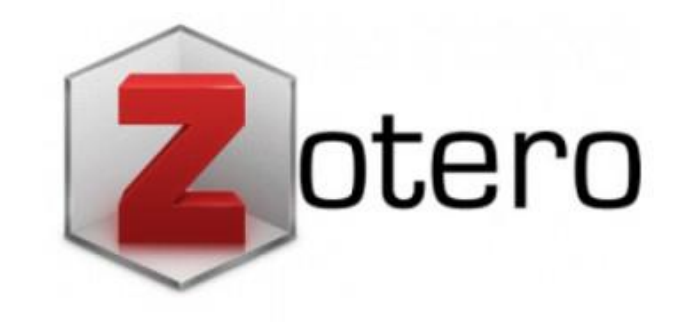

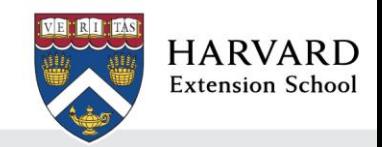

### ORGANIZE – ADDING ITEMS TO A SPECIFIC COLLECTION

Arctic Innovations Saving to  $\checkmark$ Arctic security in an age of climate changed **HOLLIS Permalink** 

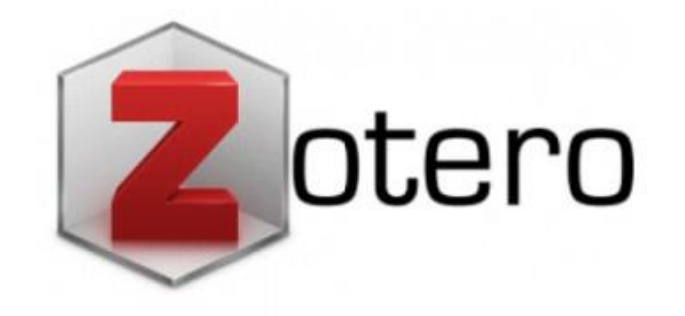

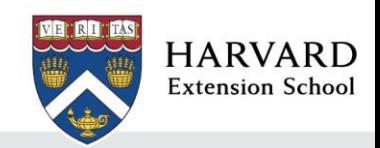

### ORGANIZE - ADDING NOTES AND TAGS

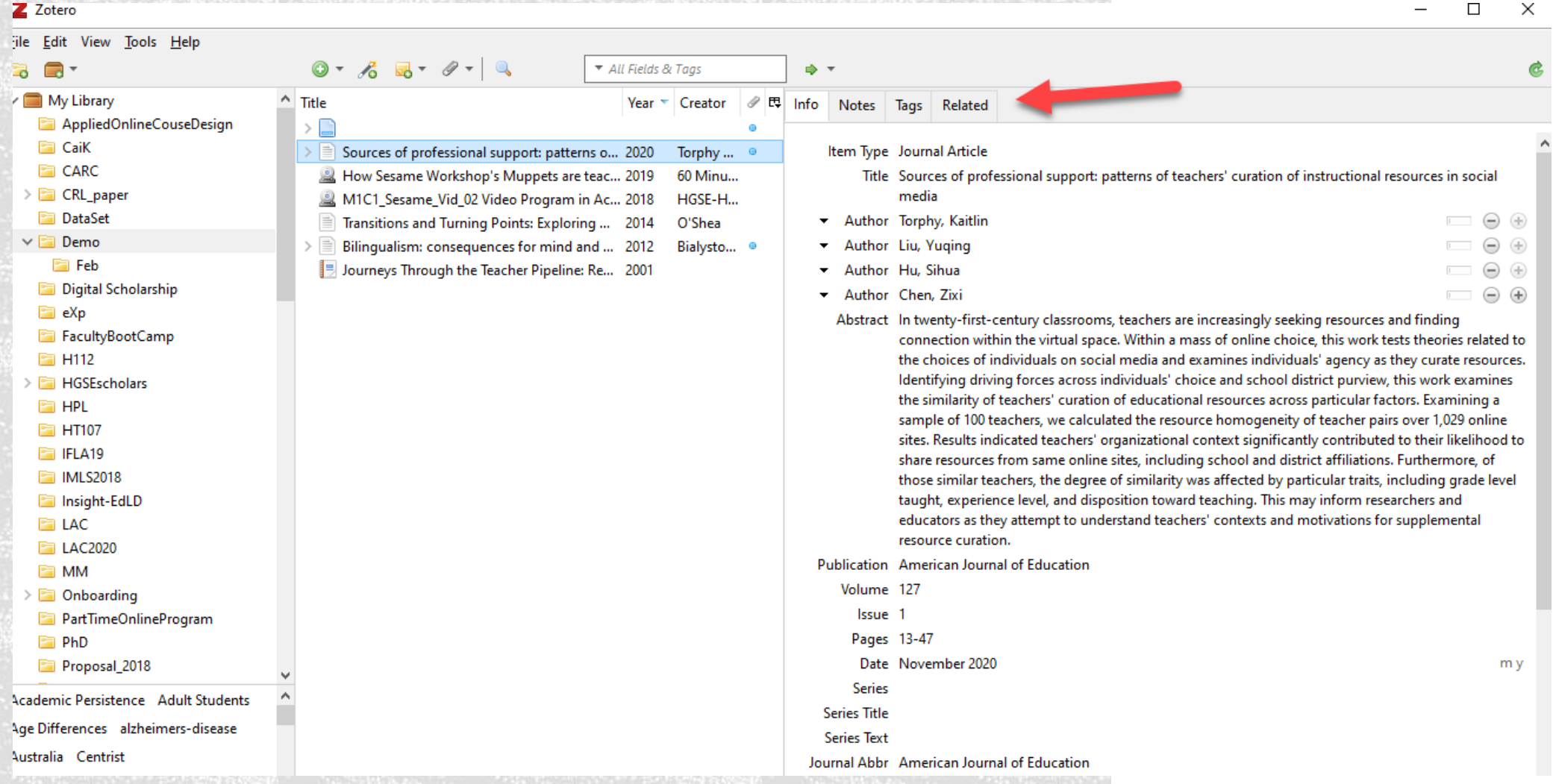

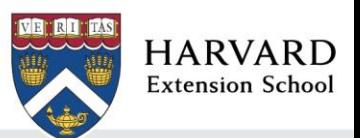

# COLLECT

- Add items retrieved from HOLLIS and the web.
- Add citations using a DOI, ISBN, ISSN, etc.

**DEMO** 

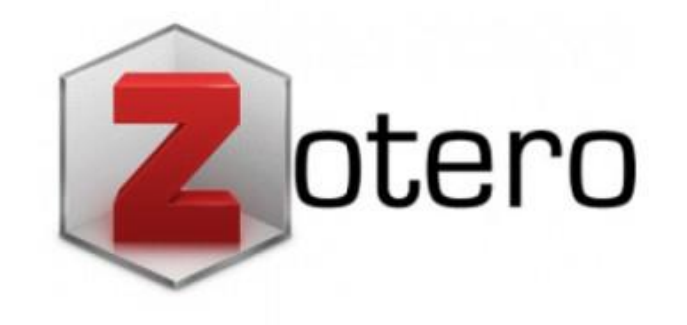

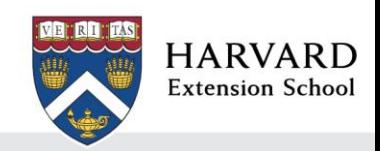

## **CITE**

• In-text citation

DEMO

• Bibliography

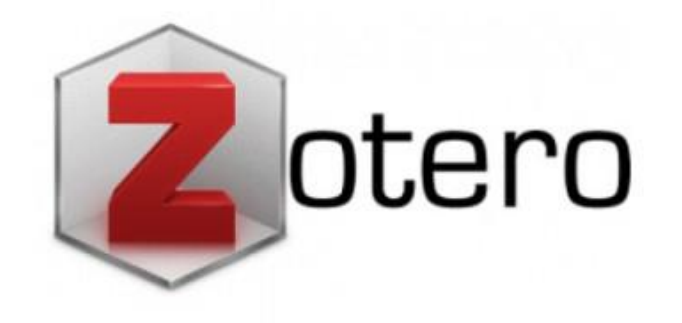

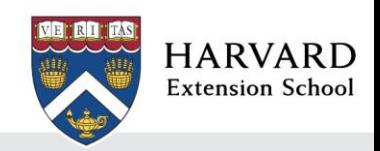

# COLLABORATE

- Create a group library
- Share resources

DEMO

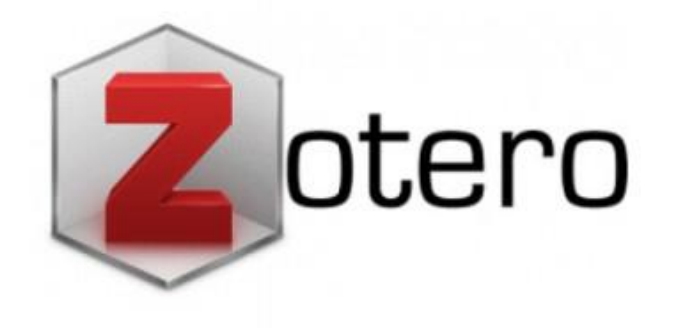

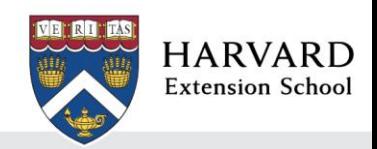

# HELPFUL RESOURCES

- [Harvard Library Research](https://library.harvard.edu/services-tools/zotero)  [Guides: Zotero](https://library.harvard.edu/services-tools/zotero)
- [Zotero Documentation](https://www.zotero.org/support/)
- [Zotero Forums –](https://forums.zotero.org/discussions) search box
- [Harvard Library Ask a](https://ask.library.harvard.edu/)  [Librarian + Chat service](https://ask.library.harvard.edu/)

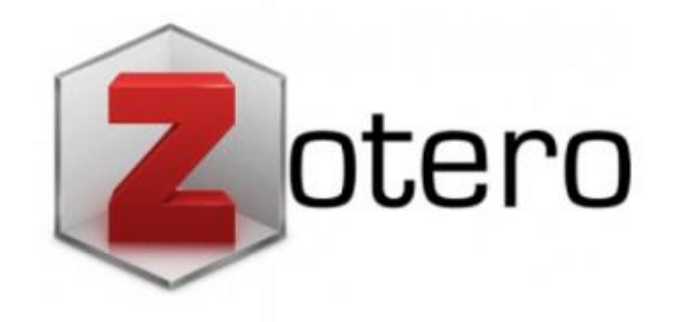

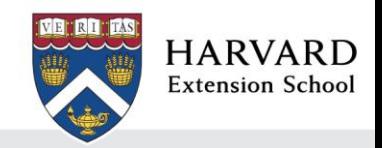